## **1. Spalte in VAL-Editor hinzufügen**

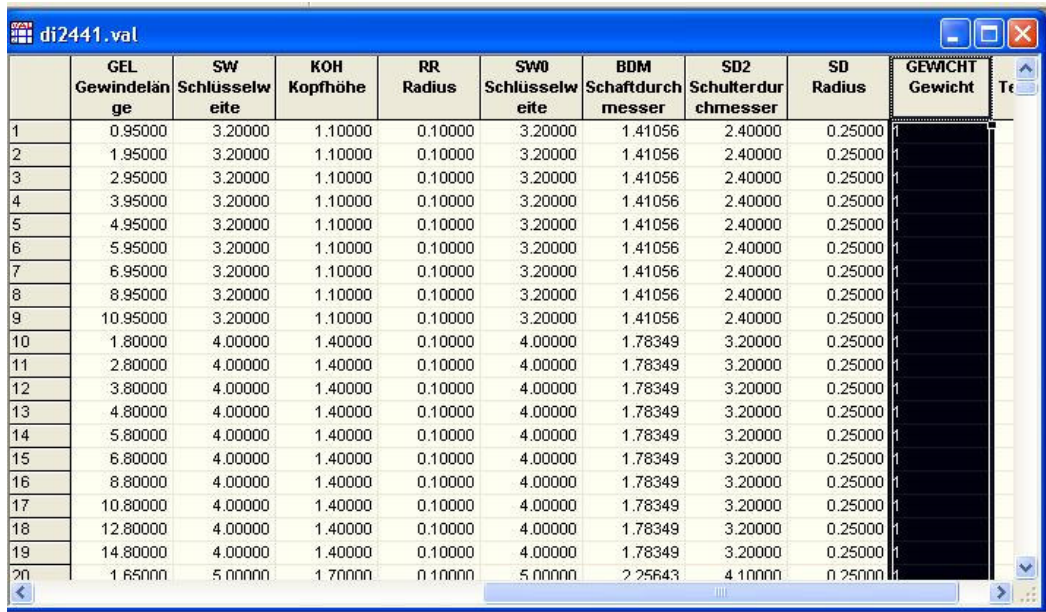

## **2.Beispieleigenschaften der Spalte:**

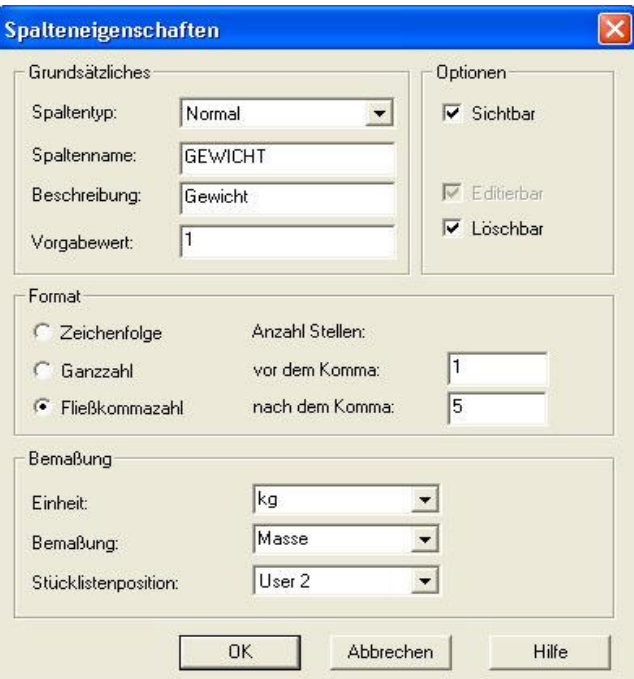

**3. In den Optionen / Teilelisteneigenschaften die neuen Spalten eintragen:**

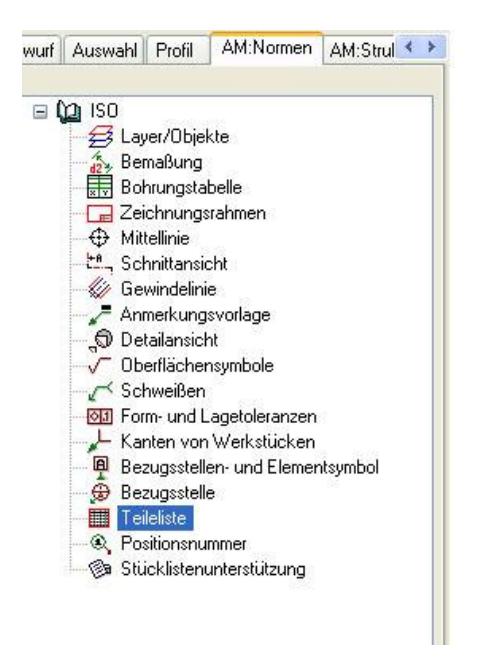

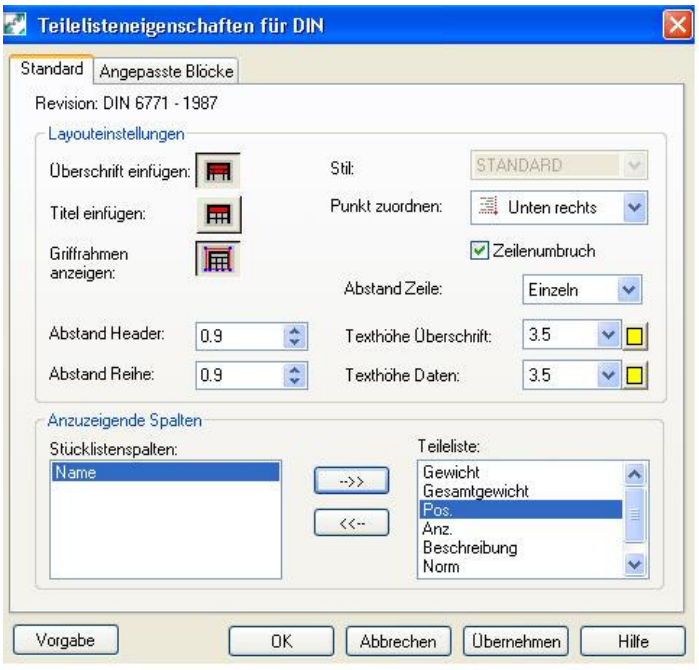

www.cad-ausbildung.de

**4. .Einträge in der Stücklistendatenbank vornehmen:**

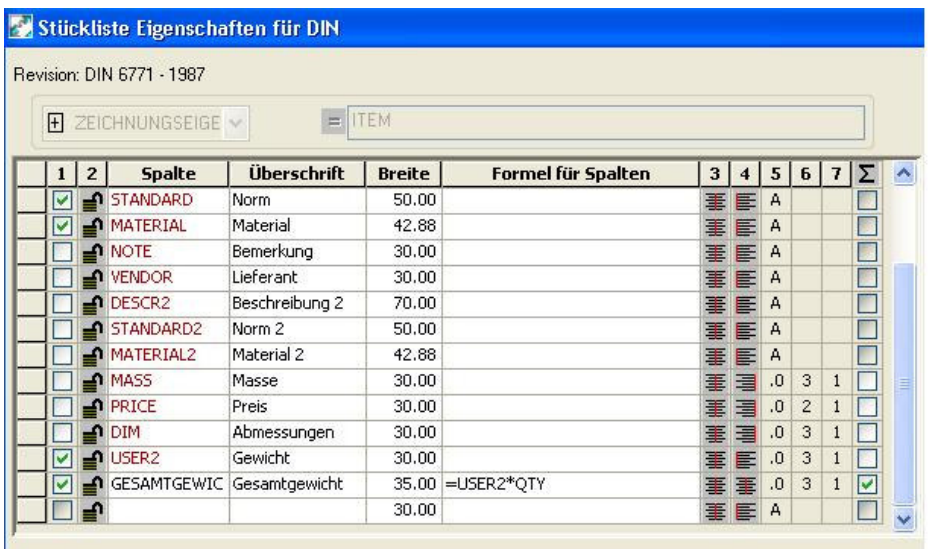

## **5. Darstellung in der Zeichnung**

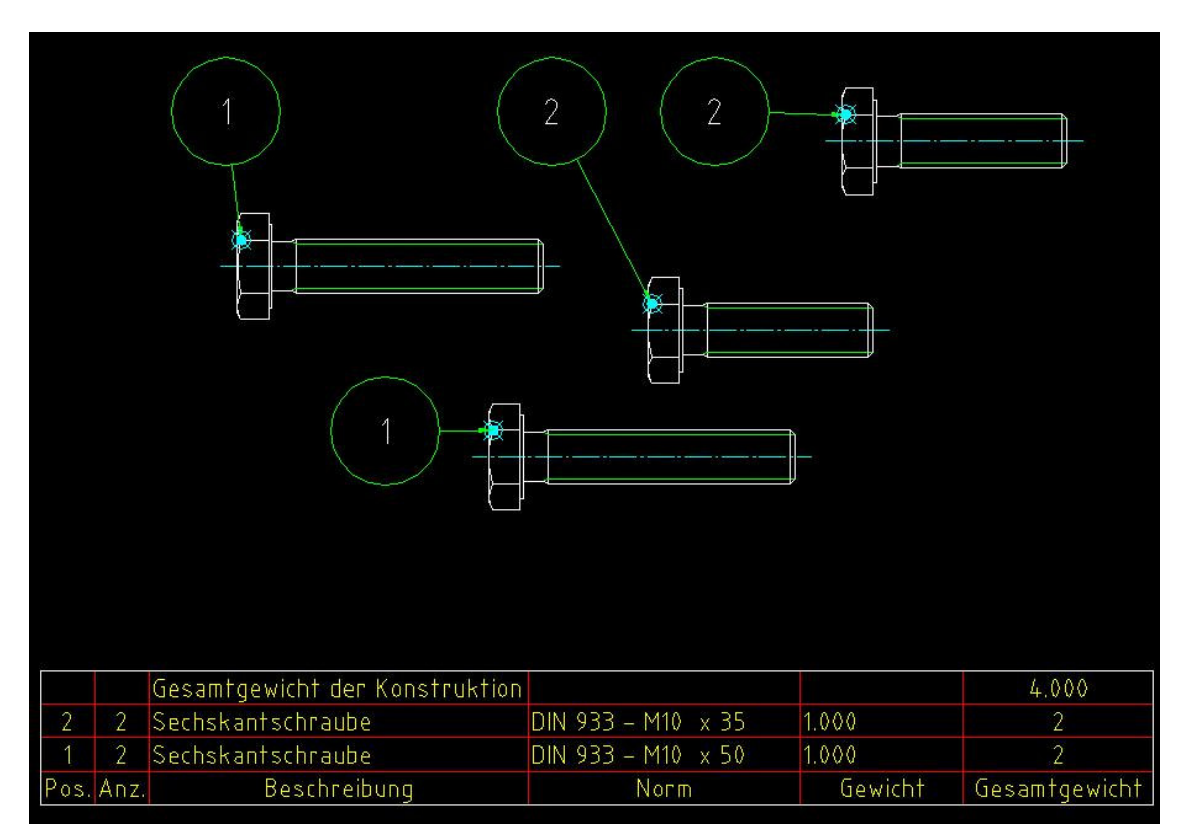

www.cad-ausbildung.de